# 集中答辩预约操作步骤

# (学习中心)

#### **1、学习中心登录学习平台,进入"在线学习"-"论文管理"-"论文集中答辩预约" "论文集中答 辩审核"功能模块。**

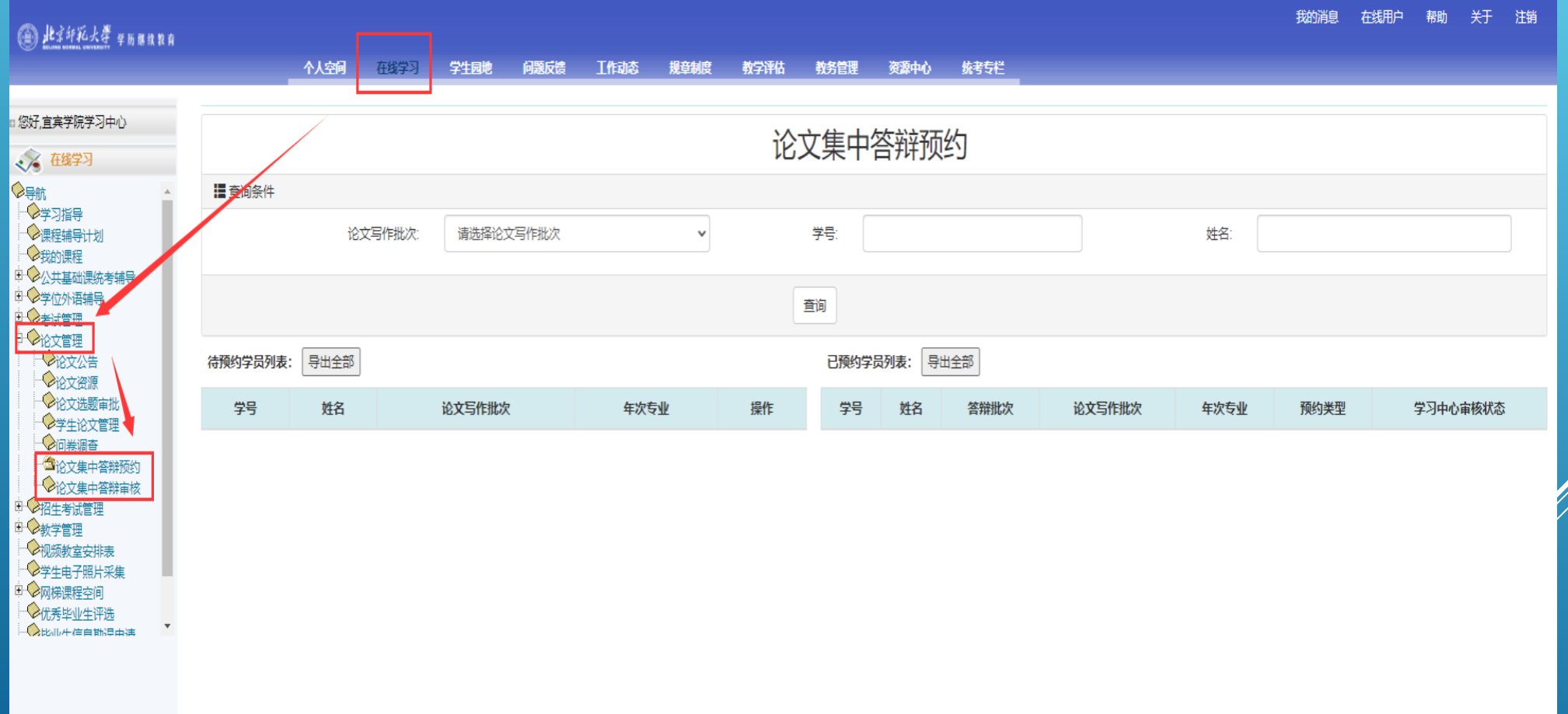

**、"论文集中答辩预约"页面左侧为"待预约学员列表",右侧为"已预约学员列表"。**

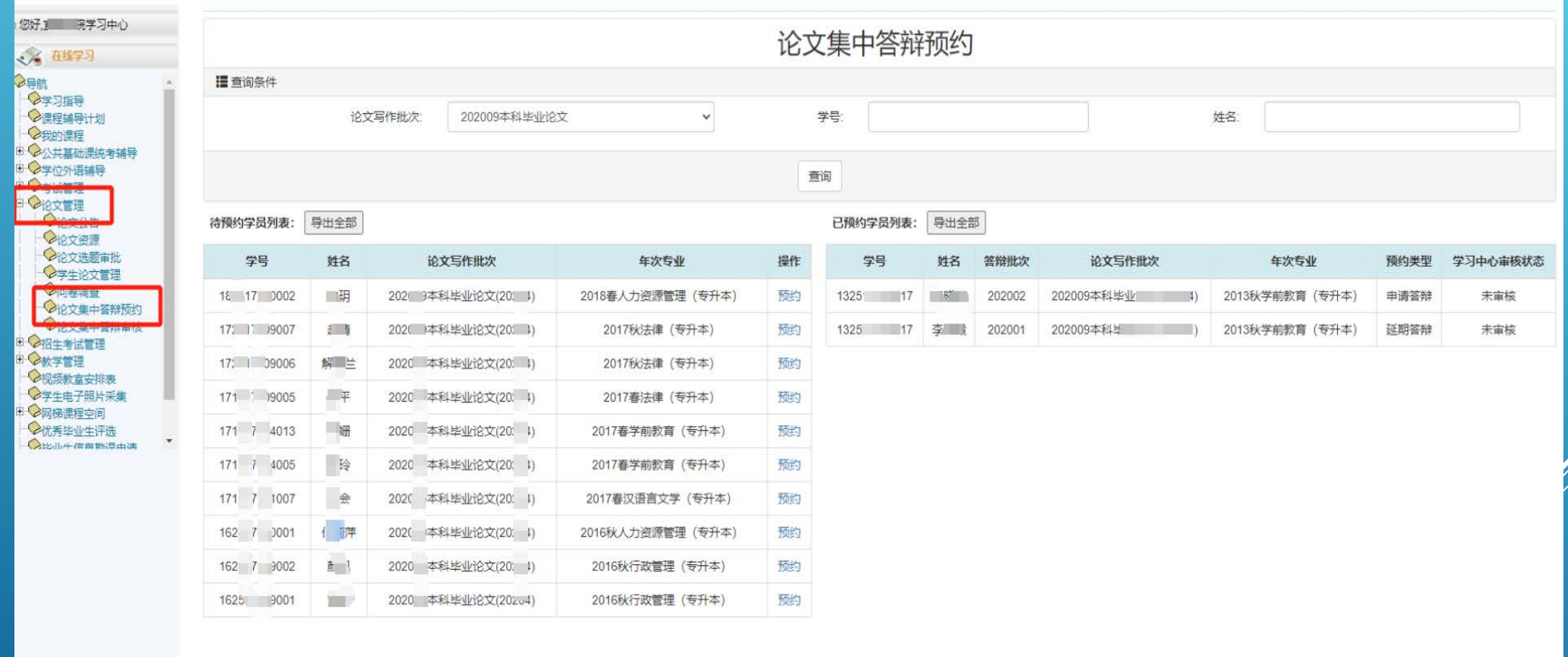

## **、学习中心管理员可以为学生操作预约申请。**

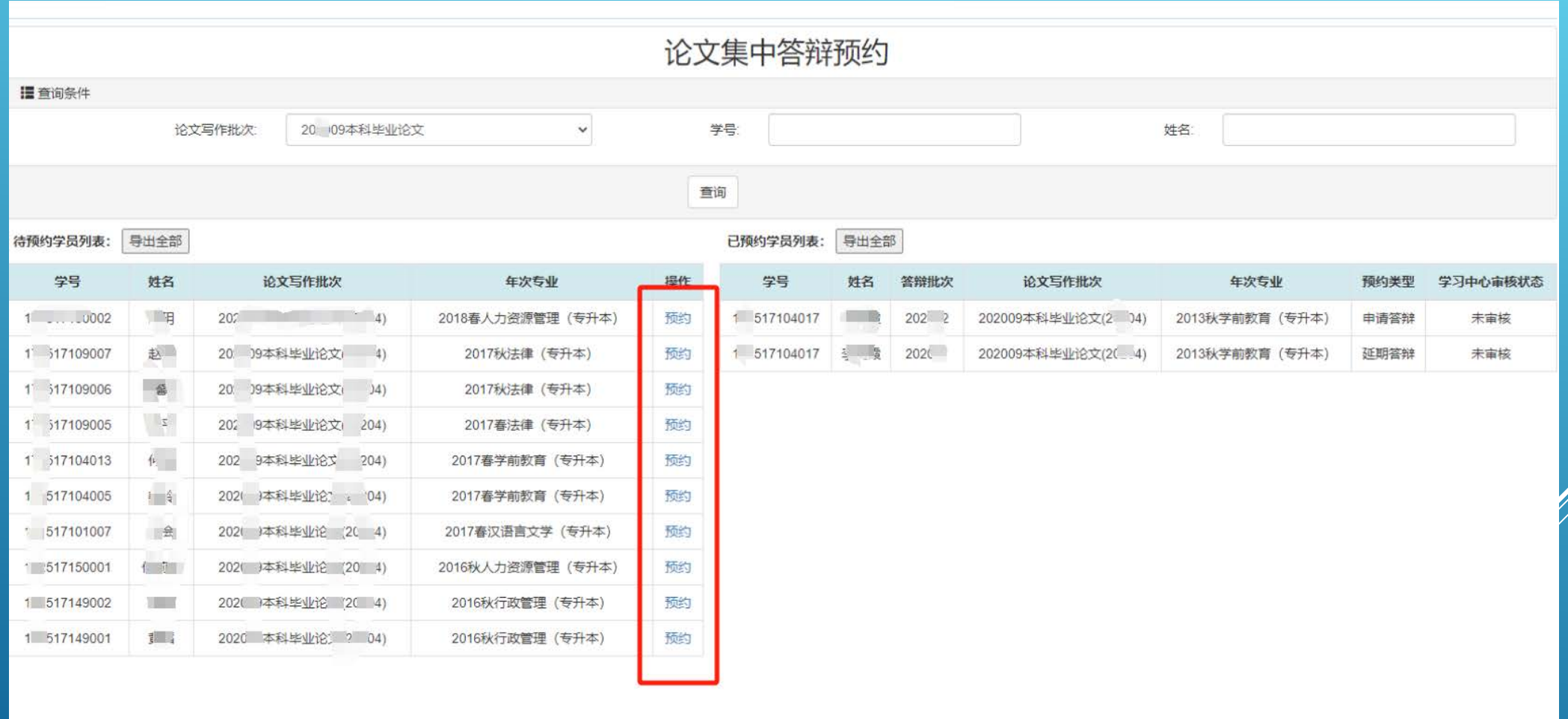

### **、点击"预约"后,注意选择预约类型,放弃答辩须上传申请**

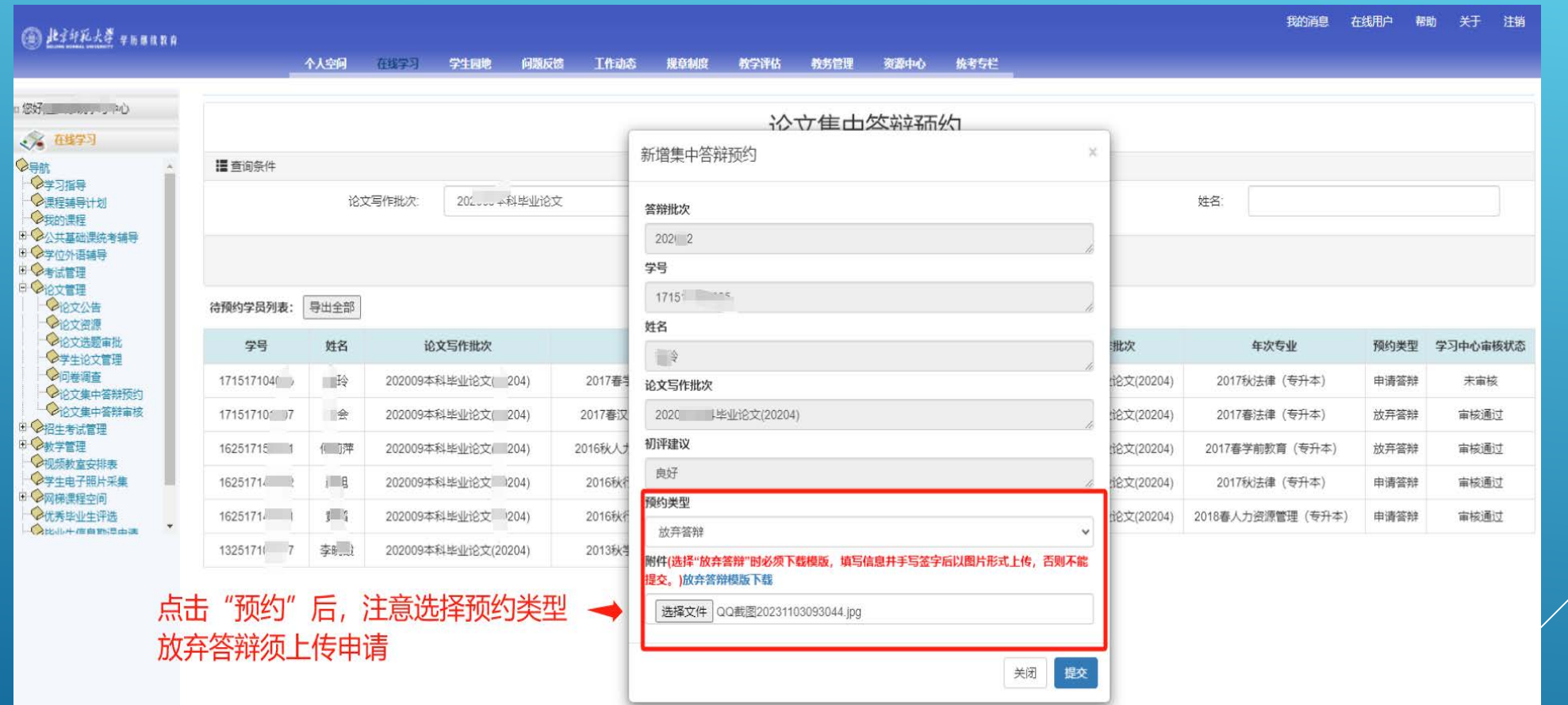

**5、学习中心教学管理人员须对本中心答辩预约情况监控及管理,确认学生提交无误后在"在线学习"- "论文管理"-"论文集中答辩审核" 功能模块中,操作审核。**

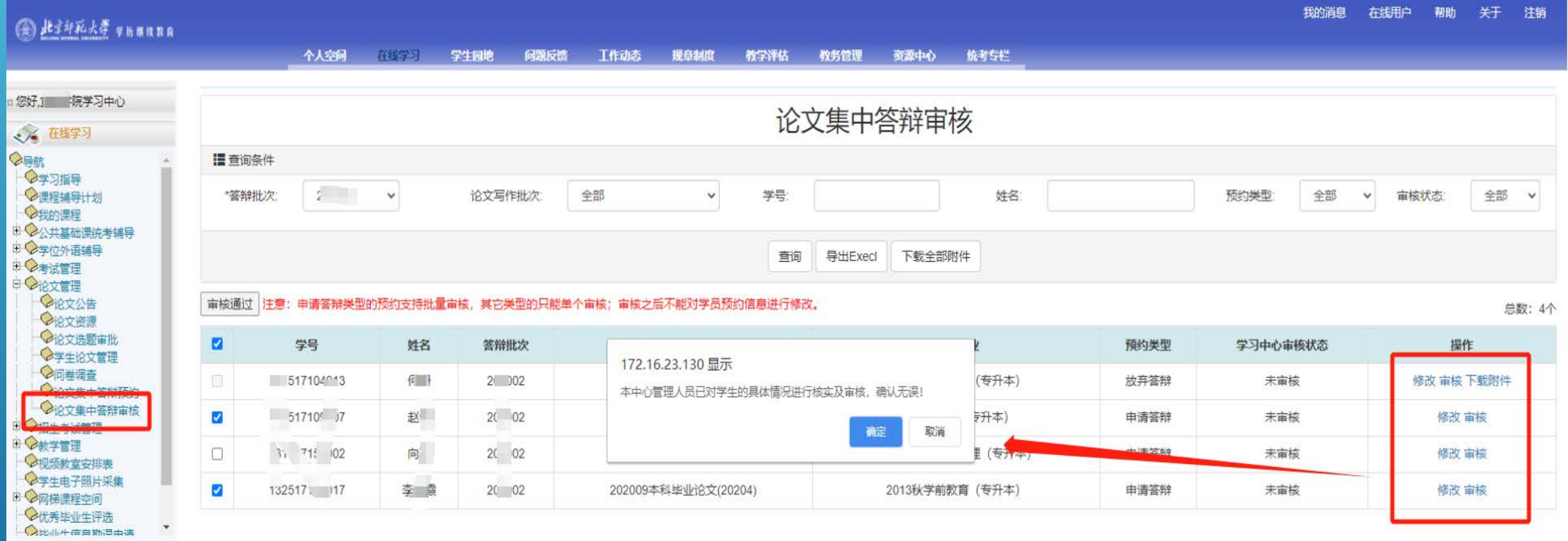

学习中心教学管理人员须对本中心答辩预约情况监控,确认学生提交无误后操作审核。

#### **、审核"放弃答辩"申请时,须先审核学生提交的申请,申请中要求必须有学生手写签字**

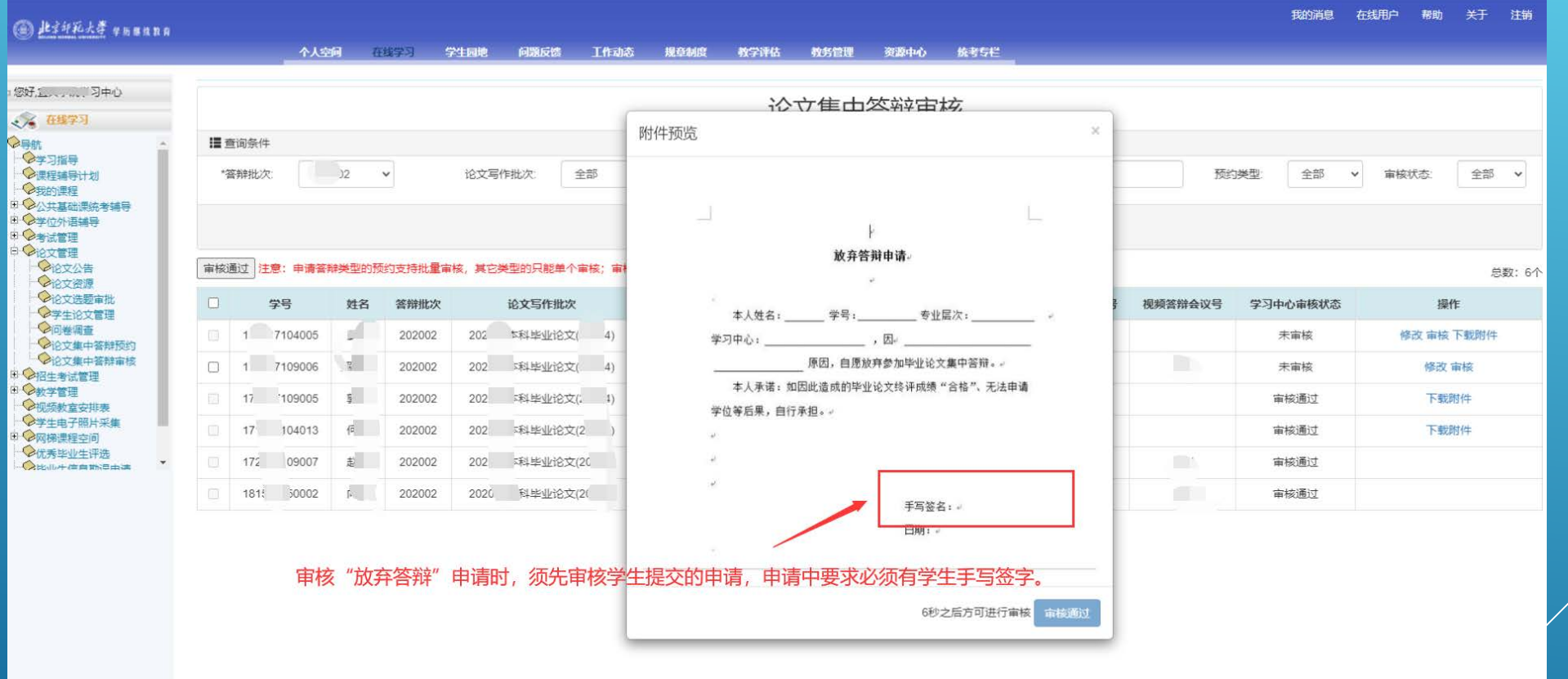